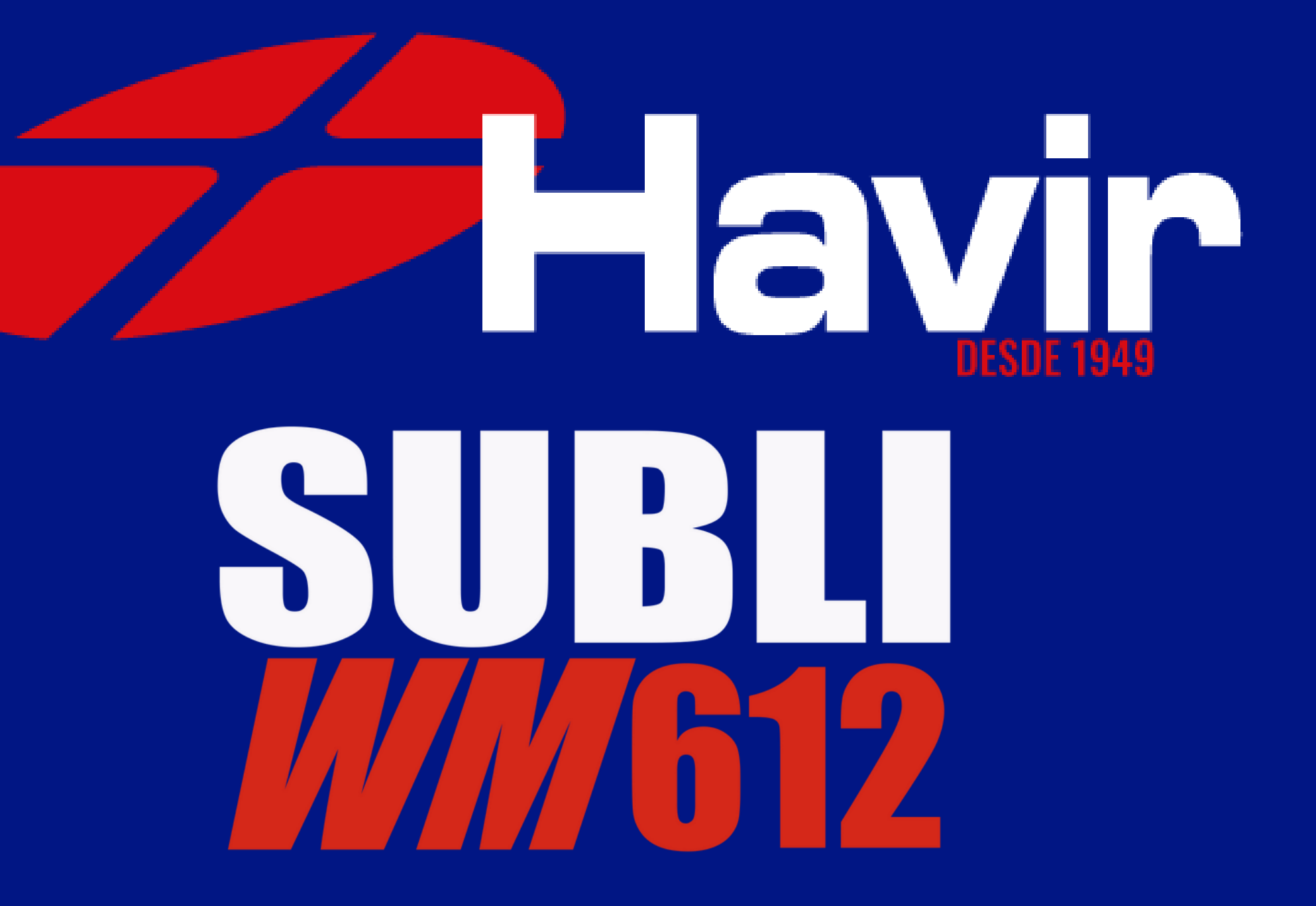

## CONFIGURAÇÃO DE CORES NO COREL DRAW

1º Passo Abra o Corel Draw e clique em abrir novo documento, configure como na imagem ao lado e clique em OK.

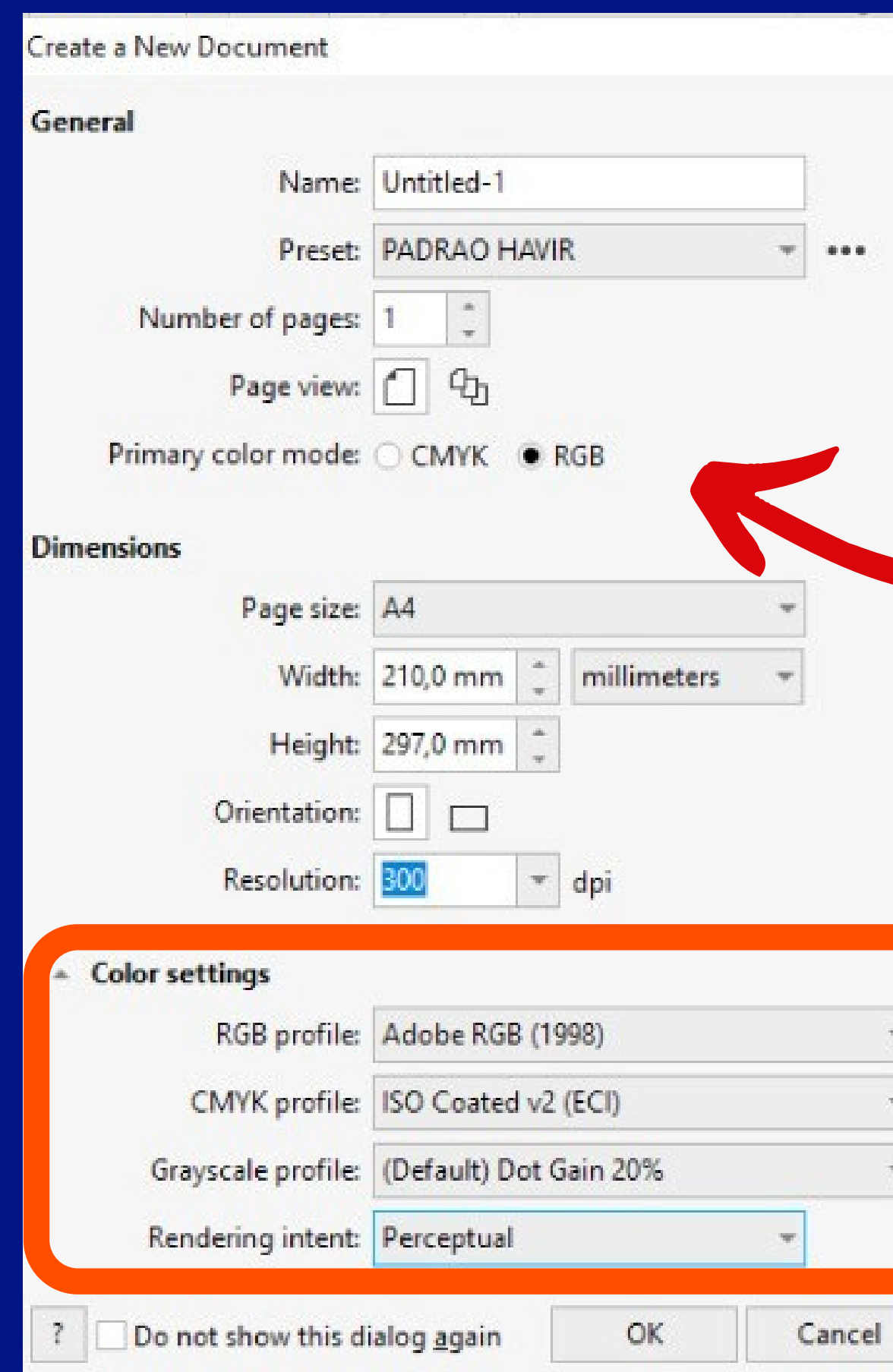

#### Modo de cores RGB

×

#### Selecione essas opções

## Com o novo documento aberto vá até Ferramentas > Gerenciamento de Cor 2º Passo

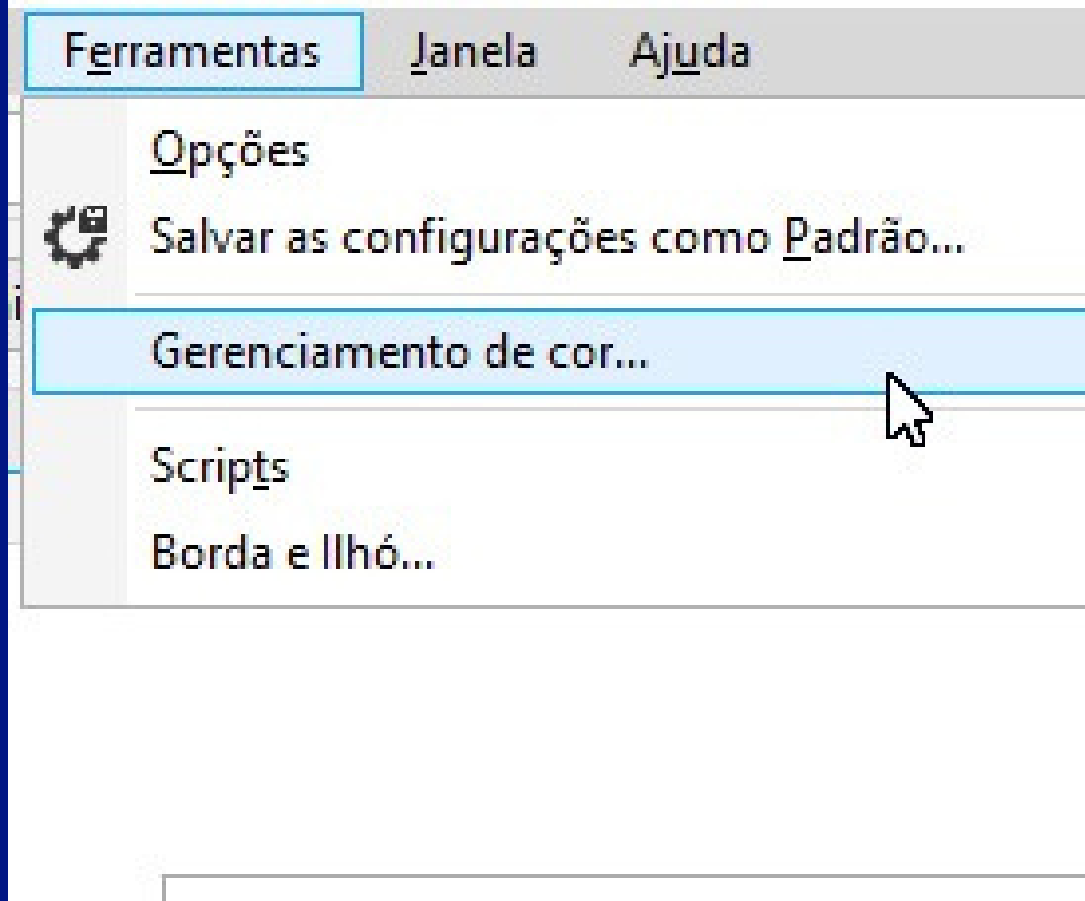

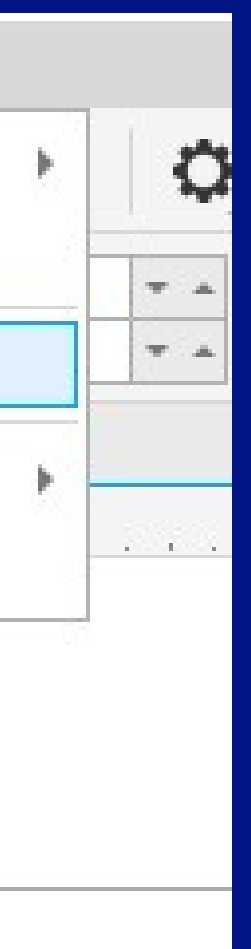

## Na janela que abrirá voce deve configurar a aba DOCUMENTO exatamente como na imagem ao lado: **ATENÇÃO** Selecione CONVERTER E selecione todas as opções como na imagem. 3º Passo

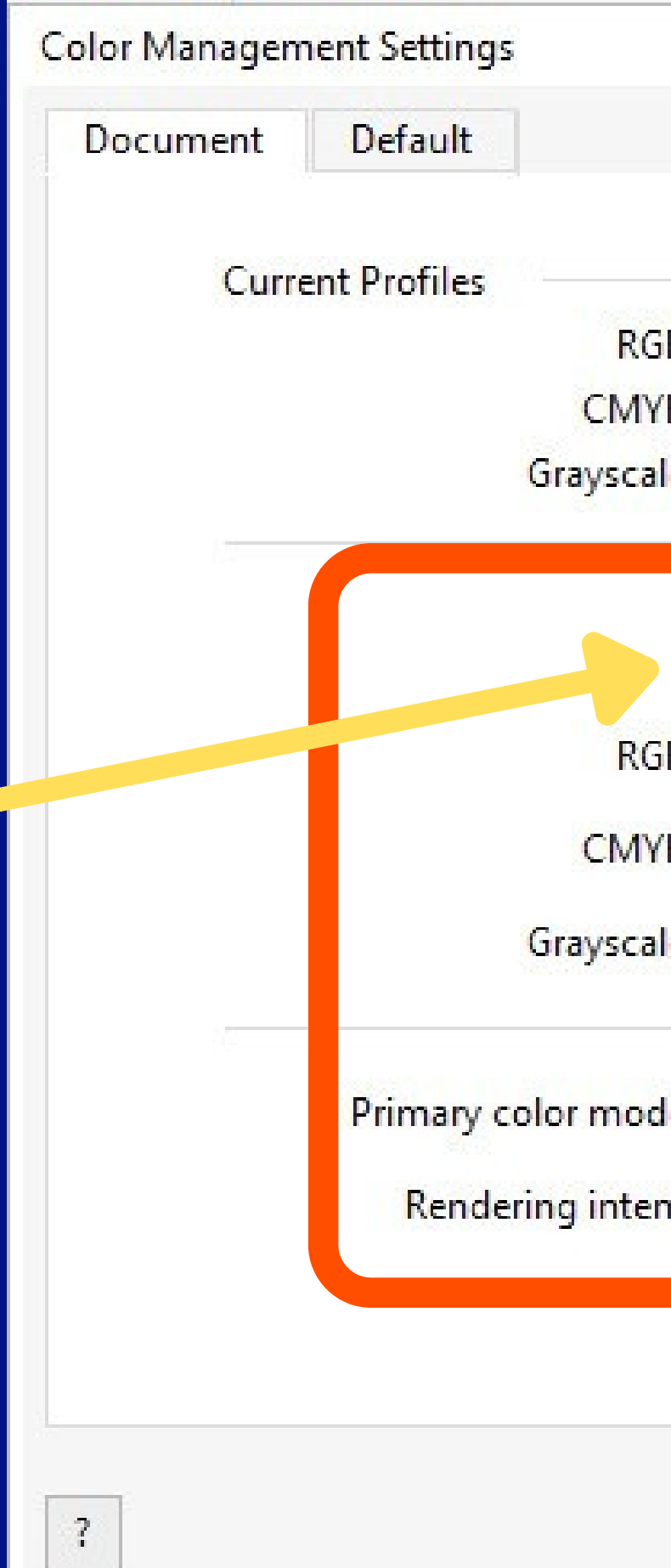

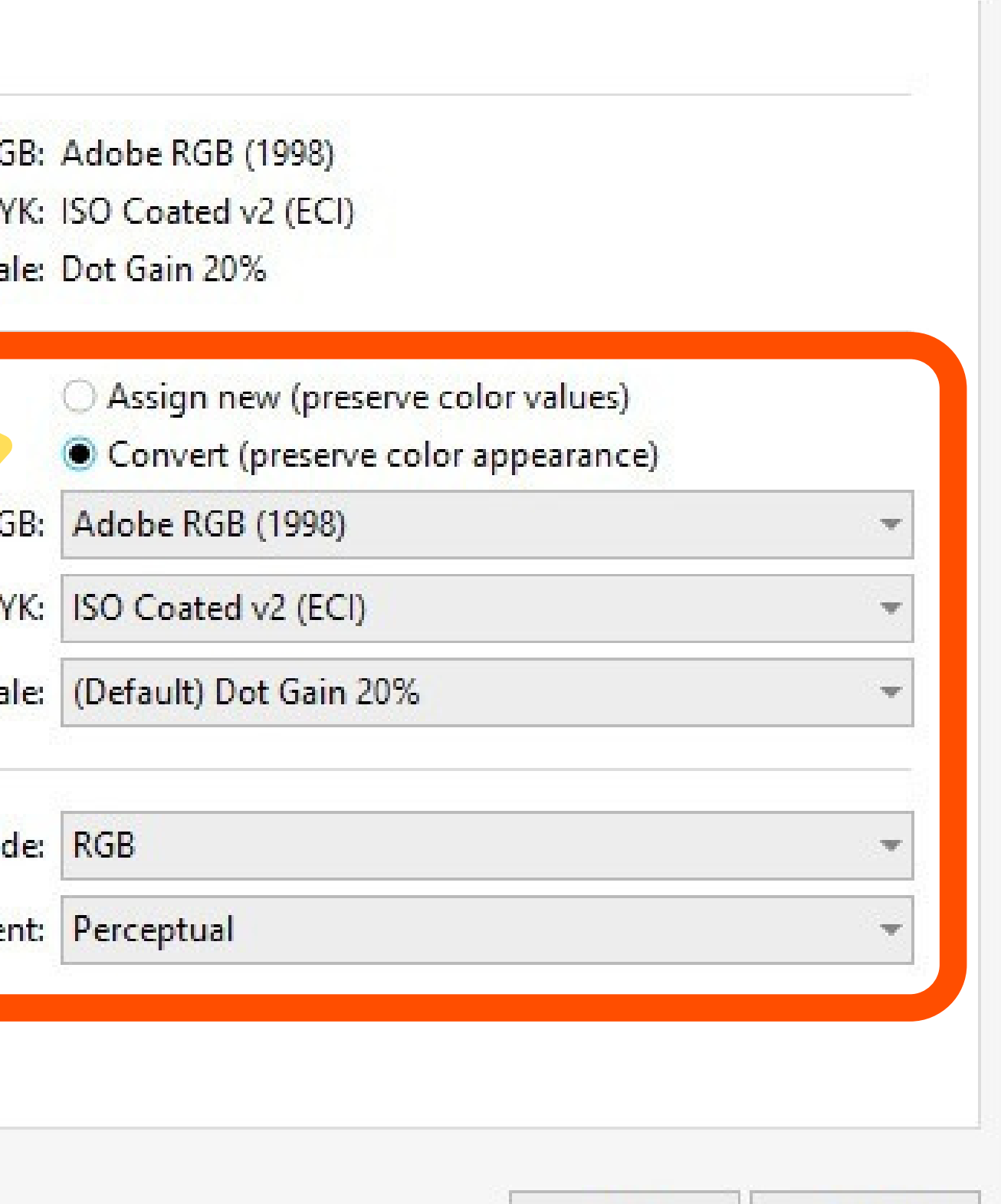

 $OK$ 

Cancel

X

### Na aba Padrão aqui mostrada em duas imagens voce também deve seguir exatamente como mostramos aqui, no final clique e salve com o nome que quiser

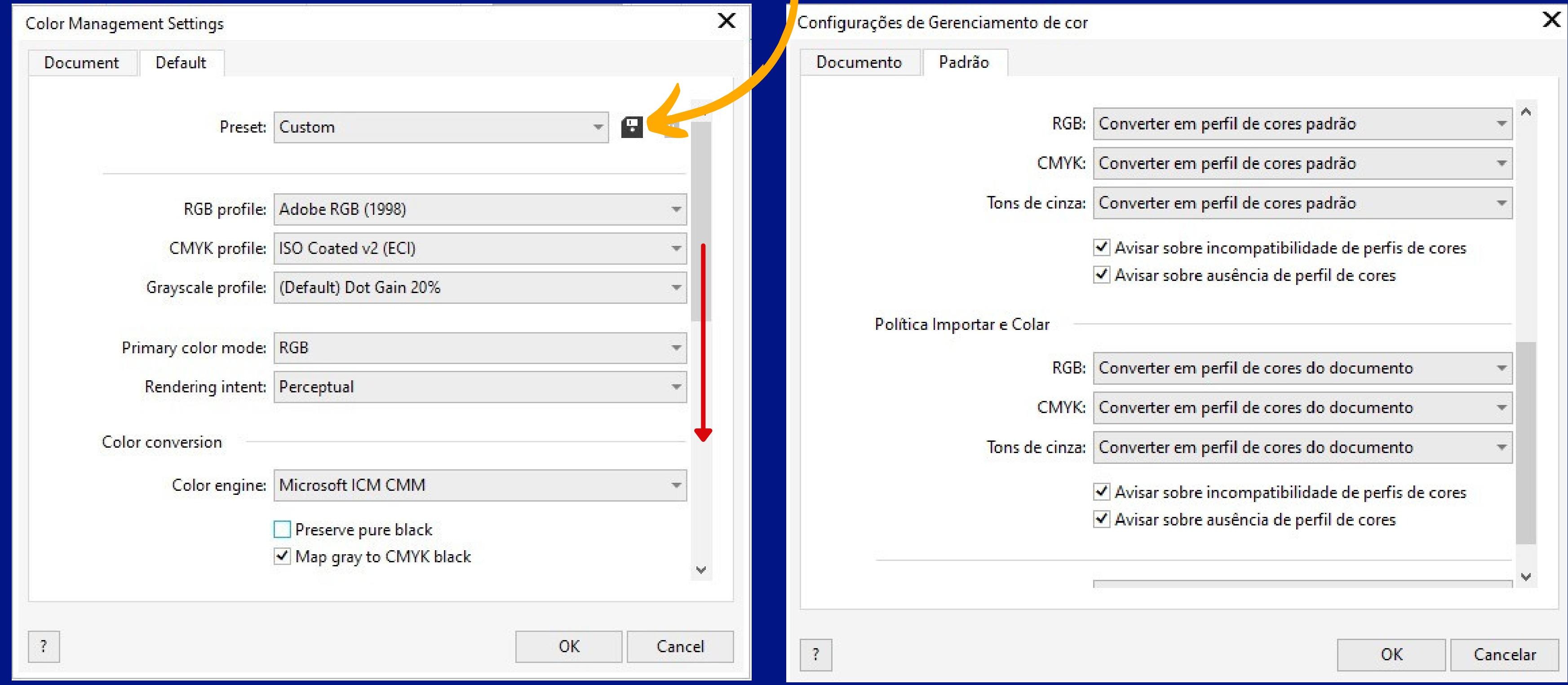

## 4º Passo

Até o Passo 4 nós fizemos juntos a configuração do gerenciamento de cores do Corel Draw, essa etapa é muito importante!

Agora, nos passos seguintes, vamos configurar as cores para a IMPRESSÃO.

Nessa etapa, vamos organizar para que o desenho que voce ve no monitor saia o mais próximo possível após a transferência.

Vamos lá?

## Abra um desenho no Corel Draw e clique em imprimir Configuração de cor para impressão

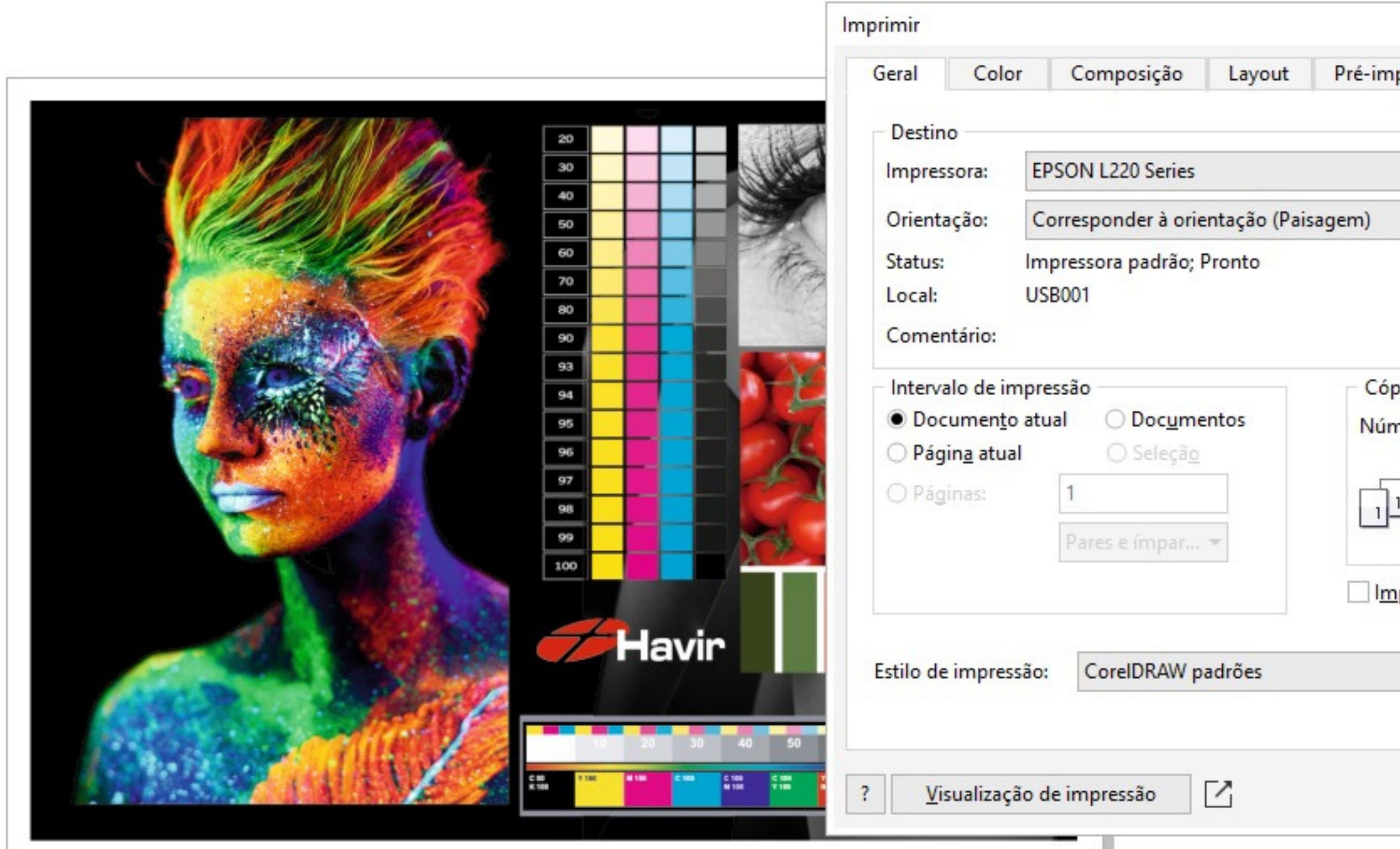

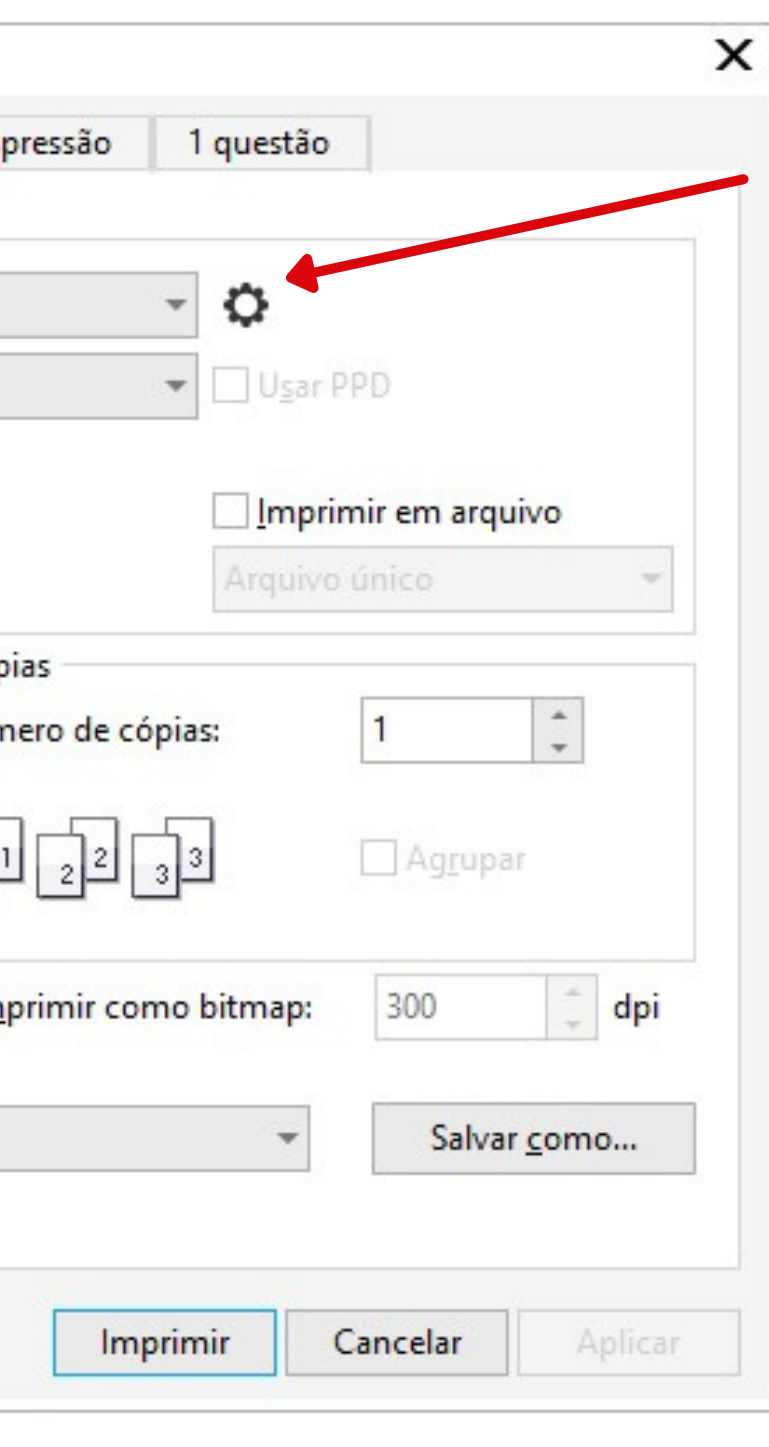

Selecione sua impressora e clique em configurações

## Na janela de configuração selecione as opções conforme a imagem abaixo. 1º Passo - Configuração de cor para impressão

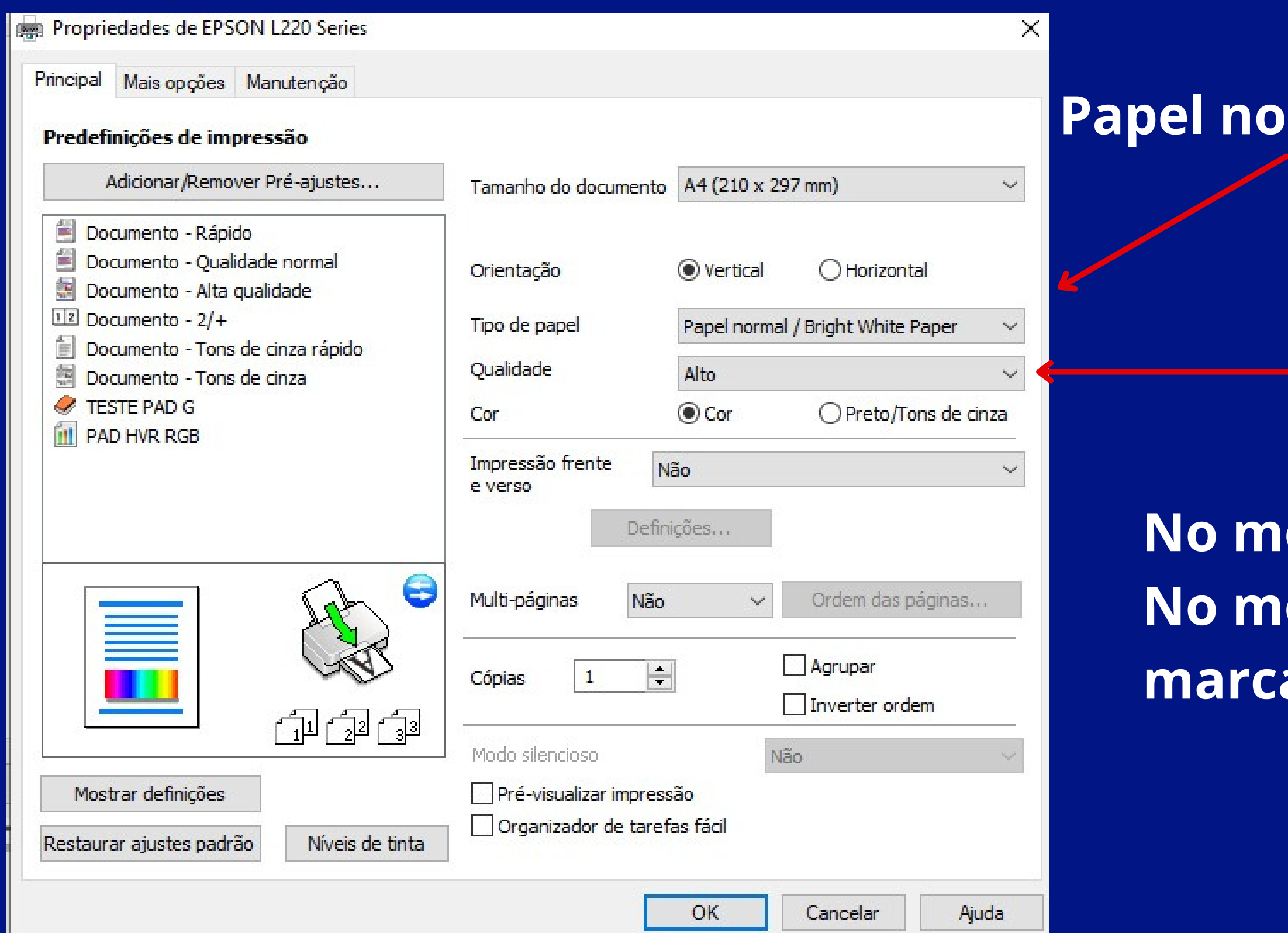

#### **Papel normal / Presentation Paper Matte**

#### **Qualidade:Padrão ou Alto**

**No modo ALTO mais cor No modo PADRÃO podem ocorrer marcas de rolete**

## Na aba "MAIS OPÇÕES" em Correção de cores clique em personalizado e sem ajustes de cor. 2º Passo - Configuração de cor para impressão

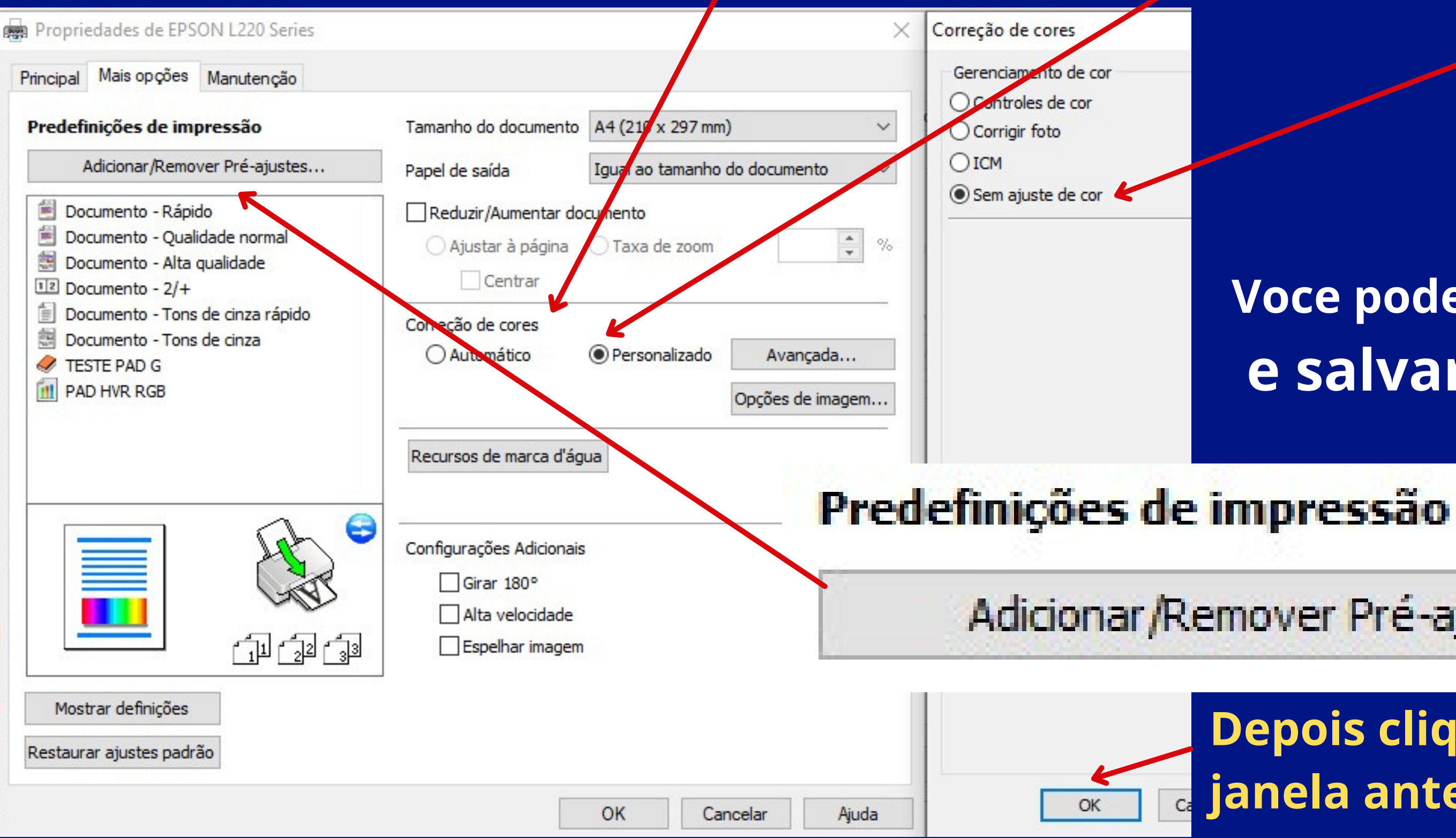

#### **Depois clique em OK para voltar a janela anterior de impressão**

### **Voce pode clicar em predefinições e salvar a configuração**

Adicionar/Remover Pré-ajustes...

#### Voltando a janela IMPRIMIR vamos configurar a aba COR

## 3º Passo - Configuração de cor para impressão

Conversão de cor: COREL DRAW Cores de saída: R GB Selecionar PERFIL DE SAÍDA HAVIR SUBLI WM Finalidade de renderização: PERCEPTIVO Desmarcar a opção Preservar números RGB

pois é só clicar em salvar como e olher um nome pra sua definição

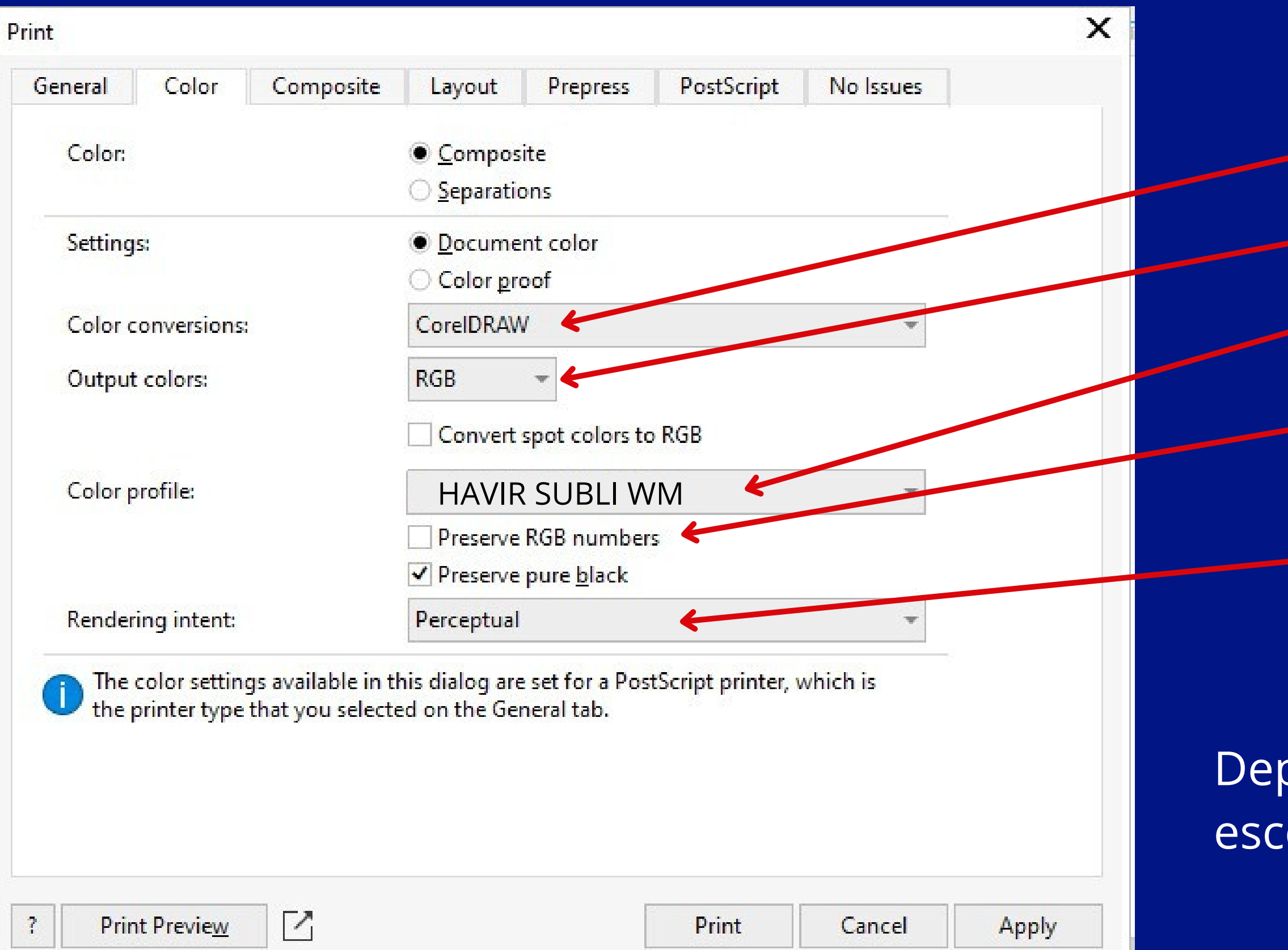

# **Tudo configurado, agora é só imprimir!**

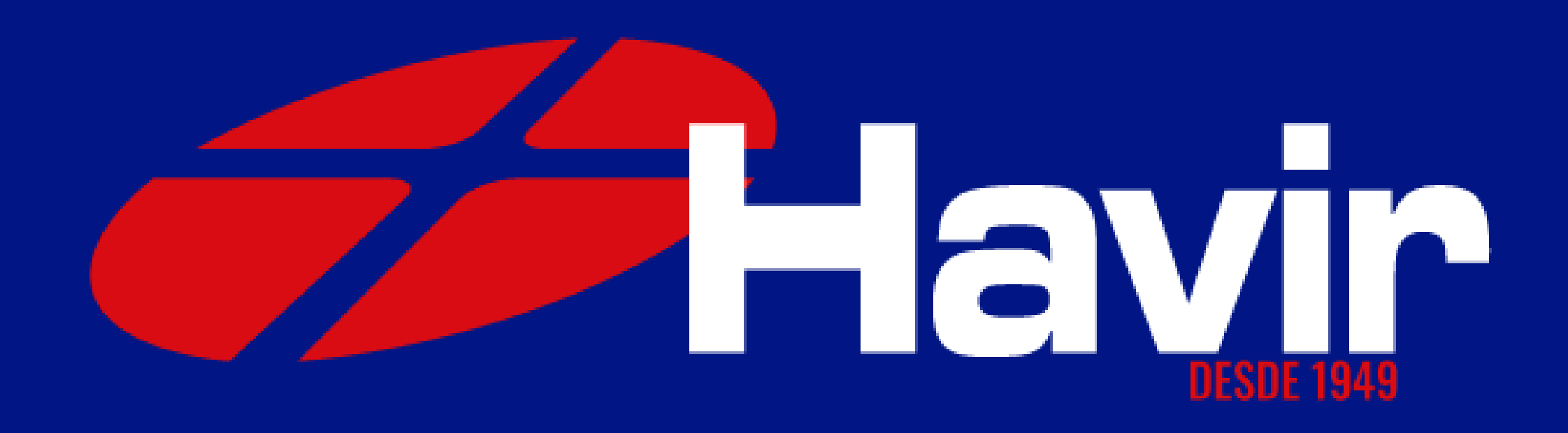